# INSTRUCTIVO CREDENCIAL DIGITAL

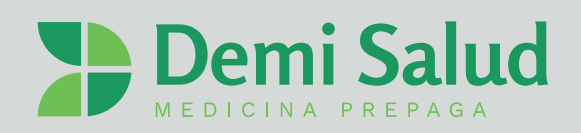

#### **DESCARGA DE LA APLICACIÓN**

Deberá descargar la aplicación en su smartphone. Dependiendo del sistema operativo, deberá descargarlo desde Play Store (Android) o desde App Store (iOS).

## **2 REGISTRO - ESCANEO**

**1**

Para registrarse con éxito deberá seguir los siguientes pasos:

- Verificar la identidad escaneando su DNI.
- Ingresar el número de teléfono móvil (código de área + número).
- Ingresar la dirección de correo electrónico que utiliza activamente.
- Generar contraseña
- Confirmar registro por mail
- Finalizar registro luego de haber confirmado el mail

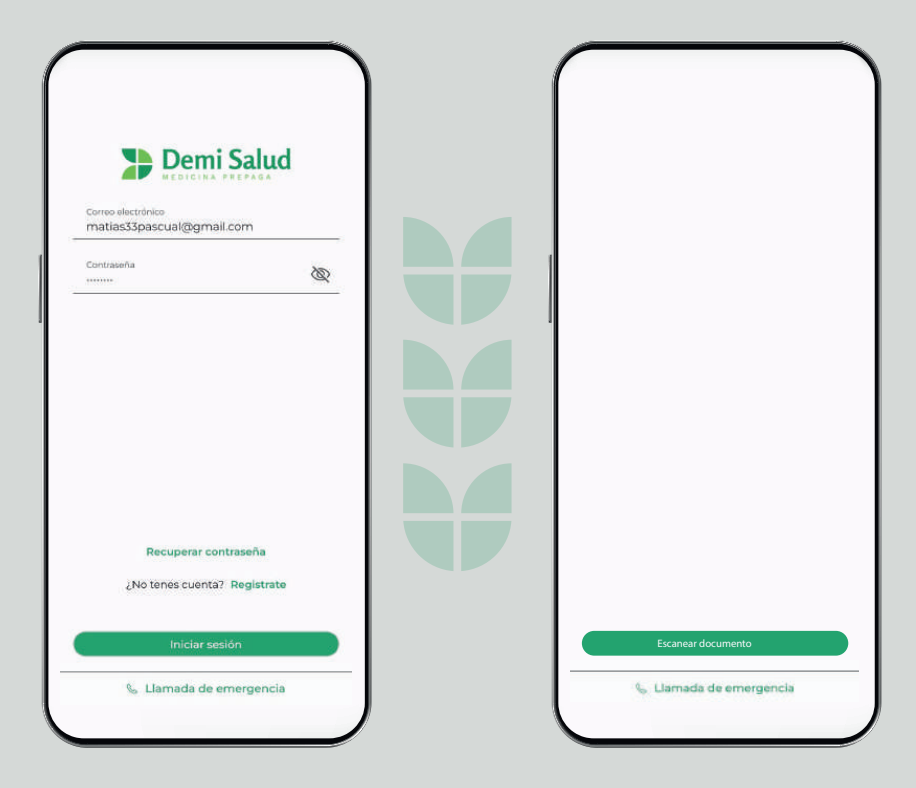

•Si el registro no tiene éxito deberá hacer click en *"Tengo problemas para realizar un escaneo"* para poder contactarnos

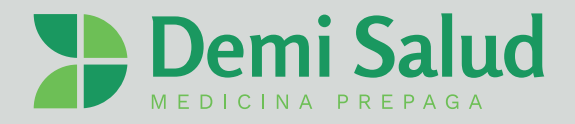

# **3 LOG-IN/ INGRESO AL SISTEMA:**

Para iniciar sesión, la aplicación seguirá el método de desbloqueo que haya configurado en su teléfono.

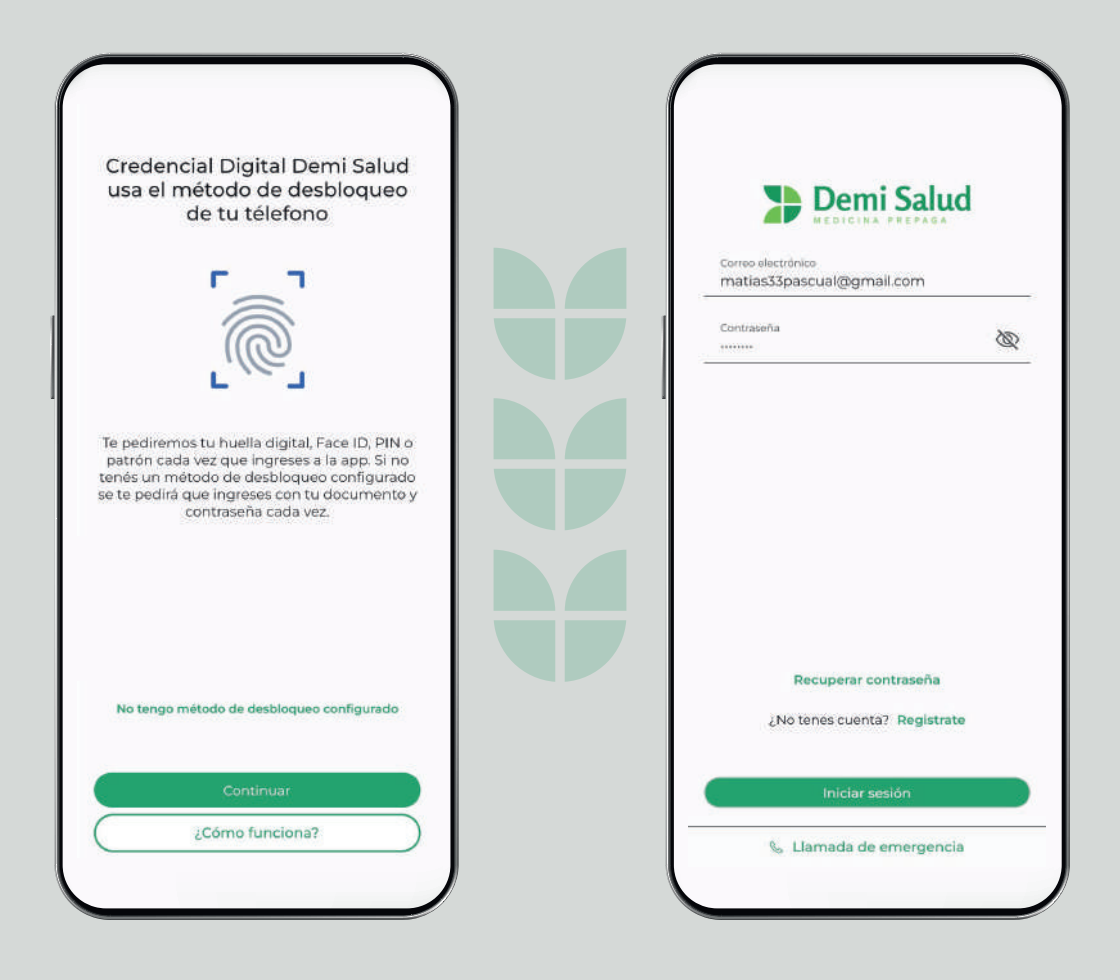

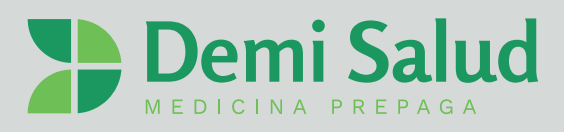

#### **LLAMADO DE EMERGENCIA:**

Permite realizar una llamada directa al contacto de emergencias provisto por la empresa cliente.

#### **RECUPERAR CONTRASEÑA:**

Si desea recuperar la contraseña, se enviará un correo electrónico a la dirección de correo ingresada anteriormente.

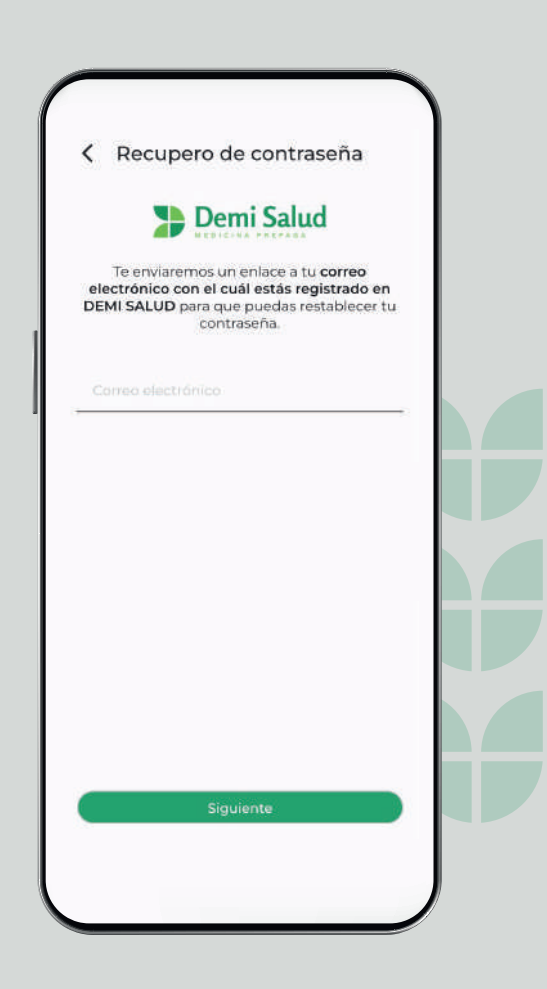

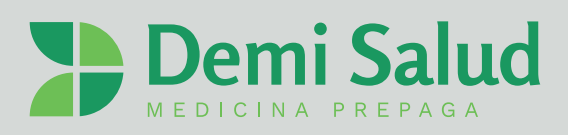

# **4 INICIO:**

Al iniciar sesión, estarán disponibles las siguientes opciones:

- Frente de la credencial digital del Titular.
- Código QR.
- Compartir (credencial).
- Generar un nuevo Token.

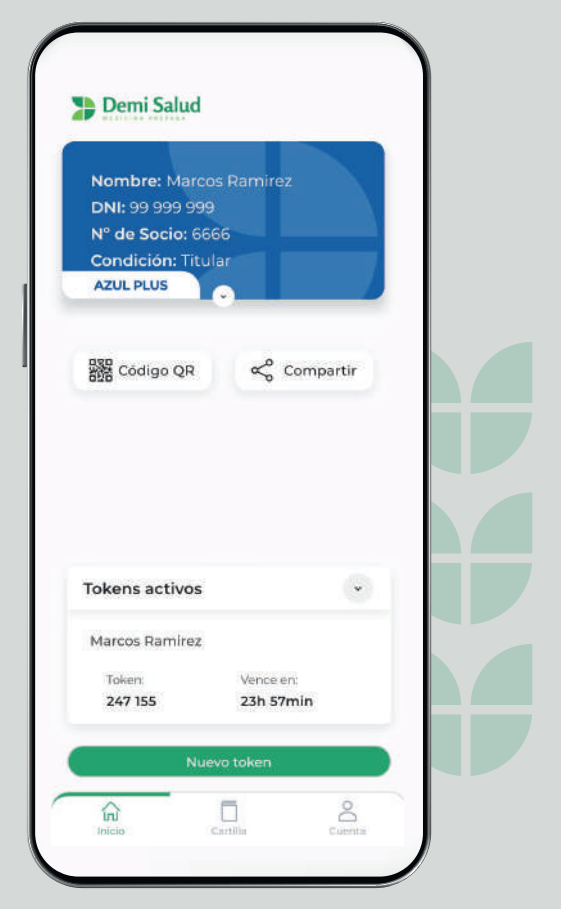

#### **MOSTRAR QR:**

Permite validar las prácticas de manera segura por medio de un Token de seguridad mostrando el código QR.

También se podrá mostrar este código QR a profesionales, farmacias e instituciones médicas que lo requieran.

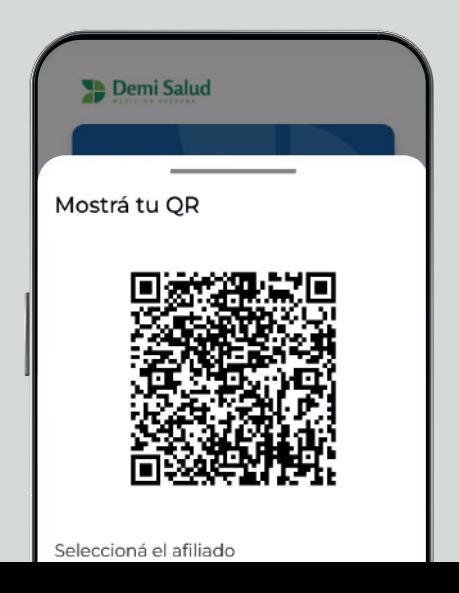

#### **COMPARTIR (CREDENCIAL):**

Para compartir la credencial deberá completar los siguientes datos del destinatario:

- Tipo de documento.
- Nro. de documento.
- Nombre y apellido.

Esta información es de suma importancia ya que la persona a la que le fue compartida la credencial solo podrá visualizarla una vez que complete correctamente sus datos personales.

El tiempo por el cual se comparte la credencial será definido por la financiadora.

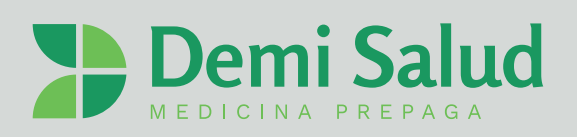

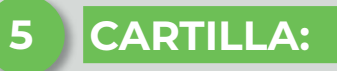

Se podrá seleccionar la Especialidad que se requiera. Una vez seleccionada se podrá filtrar por:

- Localidad.
- Provincia.
- País.

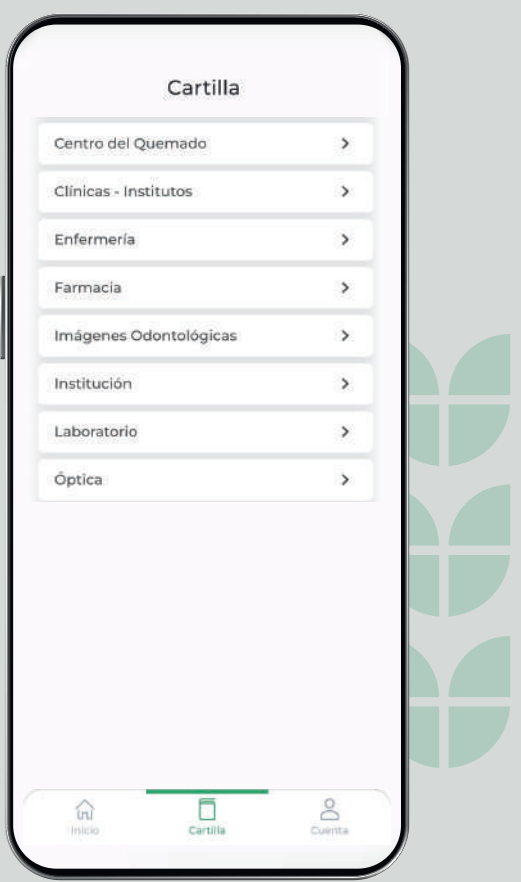

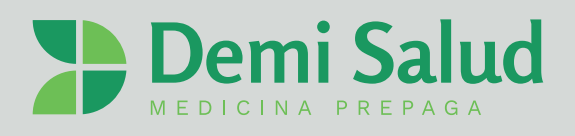

El sistema iniciará la búsqueda del profesional o Institución en el área seleccionada.

Aquí encontrará la información de contacto del profesional o Institución seleccionado:

- Número de teléfono.
- Dirección de correo electrónico.
- Ubicación actual.

Se podrá elegir una selección y marcarla como "Favorita".

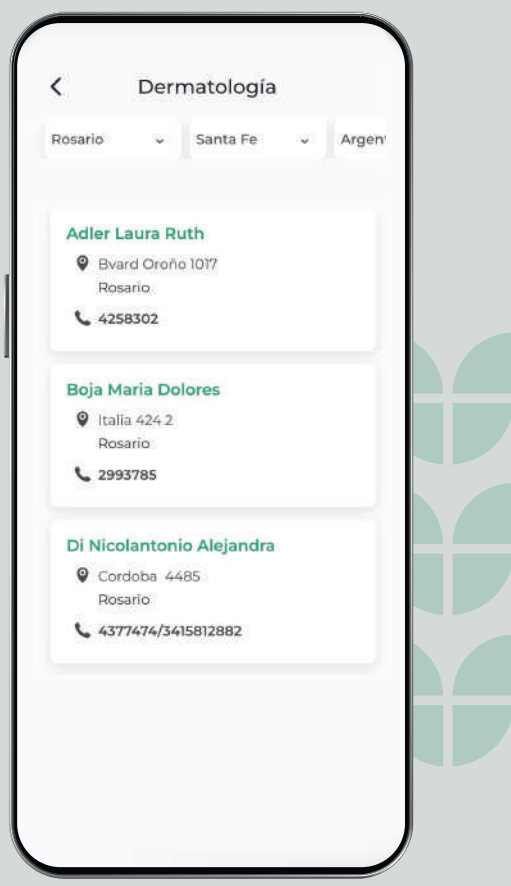

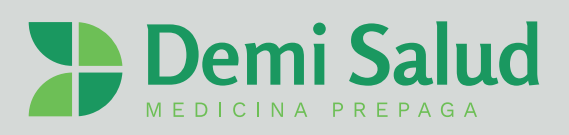

## **6 GRUPO FAMILIAR**

En el caso de ser Titular del "Grupo Familiar" se mostrarán todas las credenciales (Titular y Adherentes), deslizando la pantalla de derecha a izquierda. Asimismo, se podrá modificar el domicilio y datos del contacto.

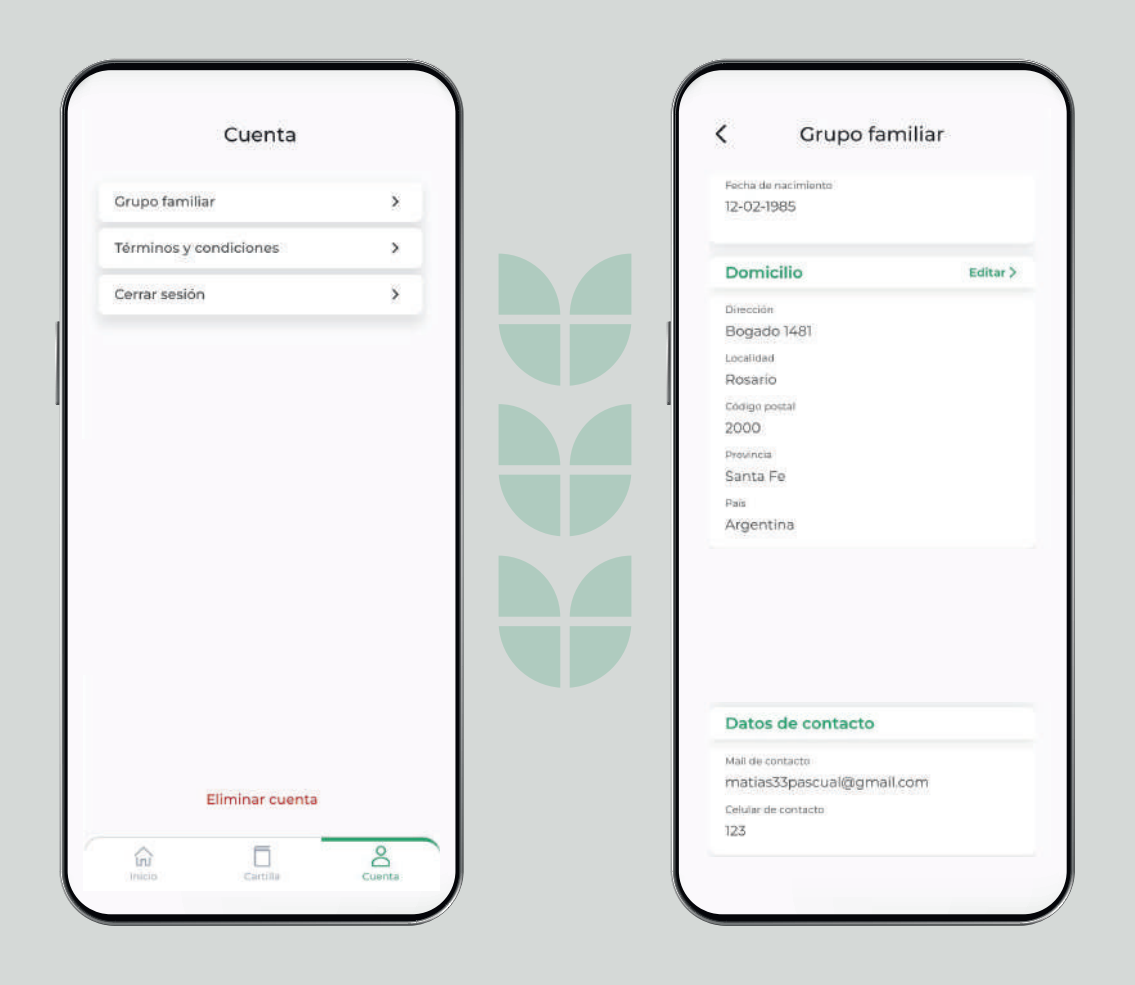

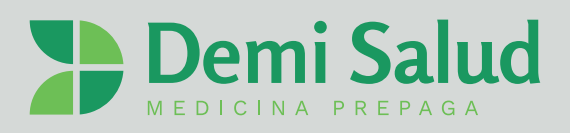

# ¡LISTO! **AHORA YA PODÉS DISFRUTAR DE LA APP**

 $\bigodot$  +54 9 3416 63-3687 (0341) 4262829 **<sup>●</sup>** www.demisalud.com.ar **X** info@demisalud.com **d** demisalud.rosario **O** demisaludrosario

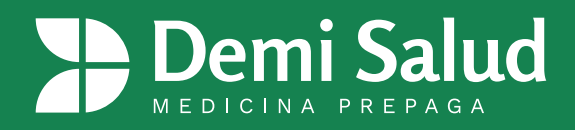